# Bedienungsanleitung

# XEM510 XEM520

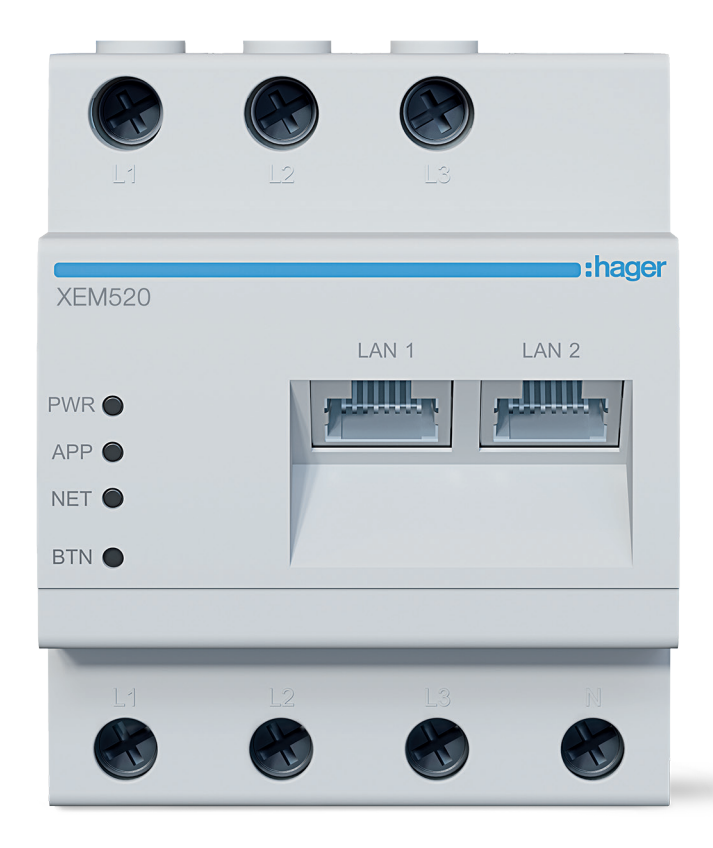

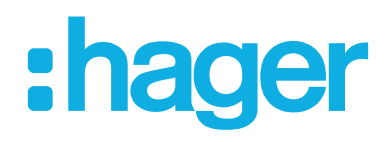

# 1. Einleitung

#### Lastmanager für Ladeinfrastruktur

XEM510 Lastmanager bis 10 Ladepunkte lokal XEM520 Lastmanager bis 20 Ladepunkte mit OCPP 1.6

### Für die Montage in Verteilern mit Hutschiene

- Dynamisches und statisches Laden
- Verwaltung der Ladestationen
- Energiemonitoring
- Benutzer- und RFID-Kartenverwaltung

# 2. Anschluss Lastmanager

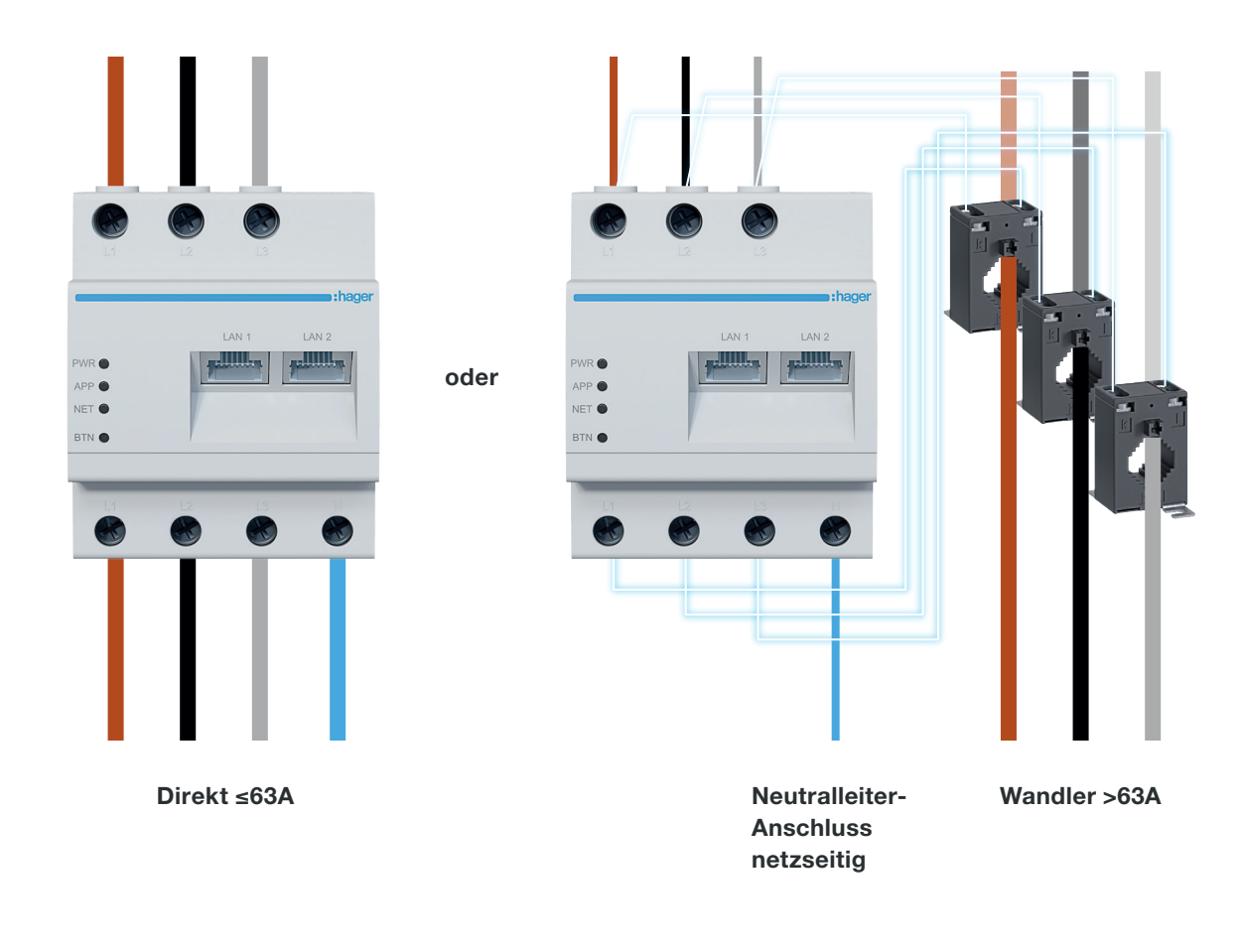

# 3. Anschlussbeispiel

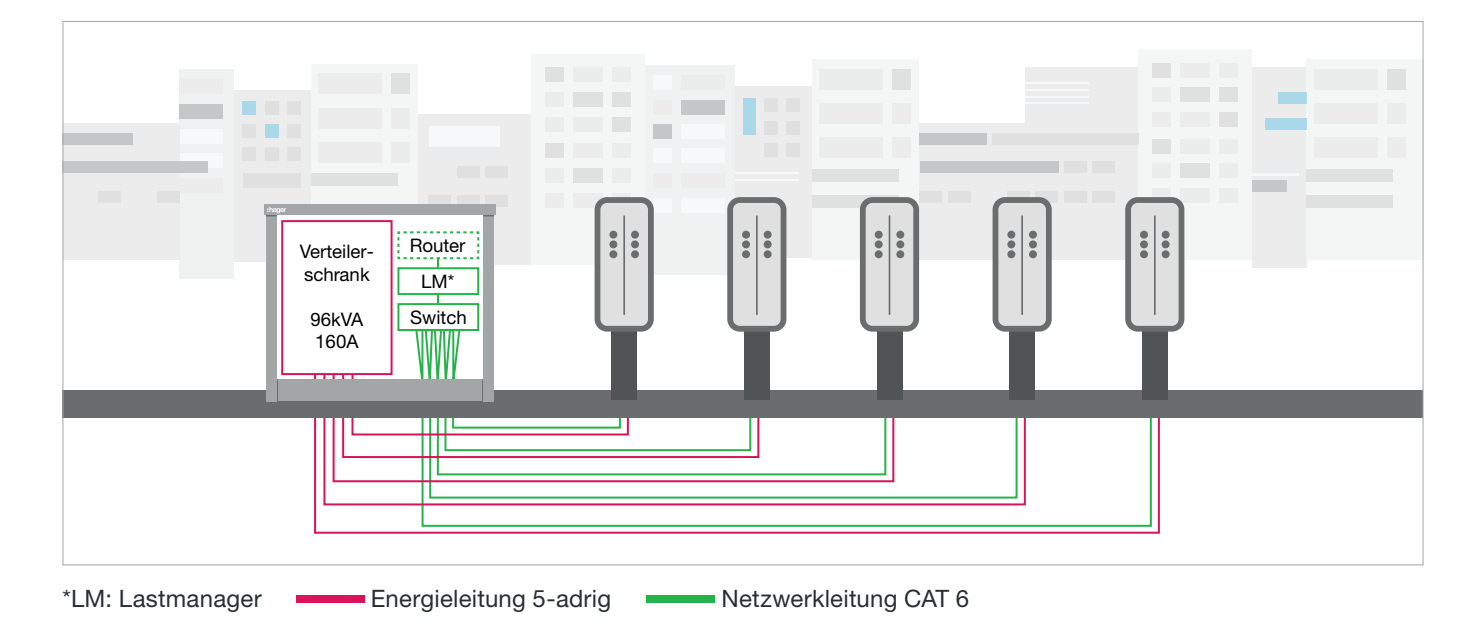

# 4. Betriebsarten des Lastmanagements

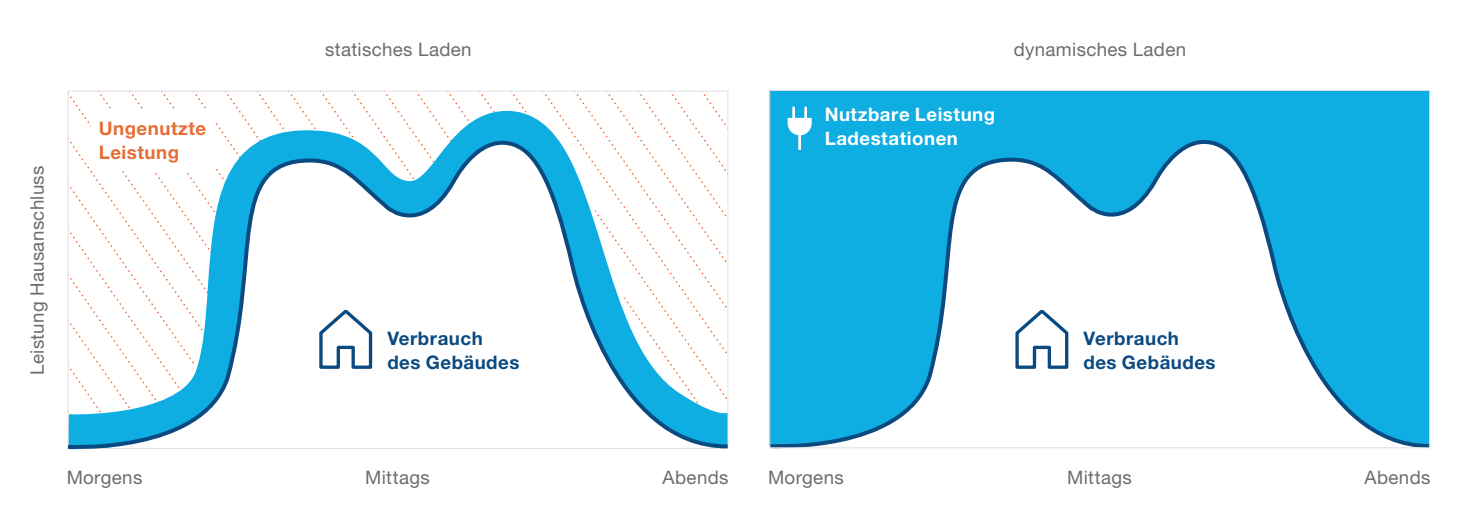

■ Nutzbare Leistung Ladestationen ■ Verbrauch d. Gebäudes ••• Ungenutzte Leistung

# 5. Login Konfiguration

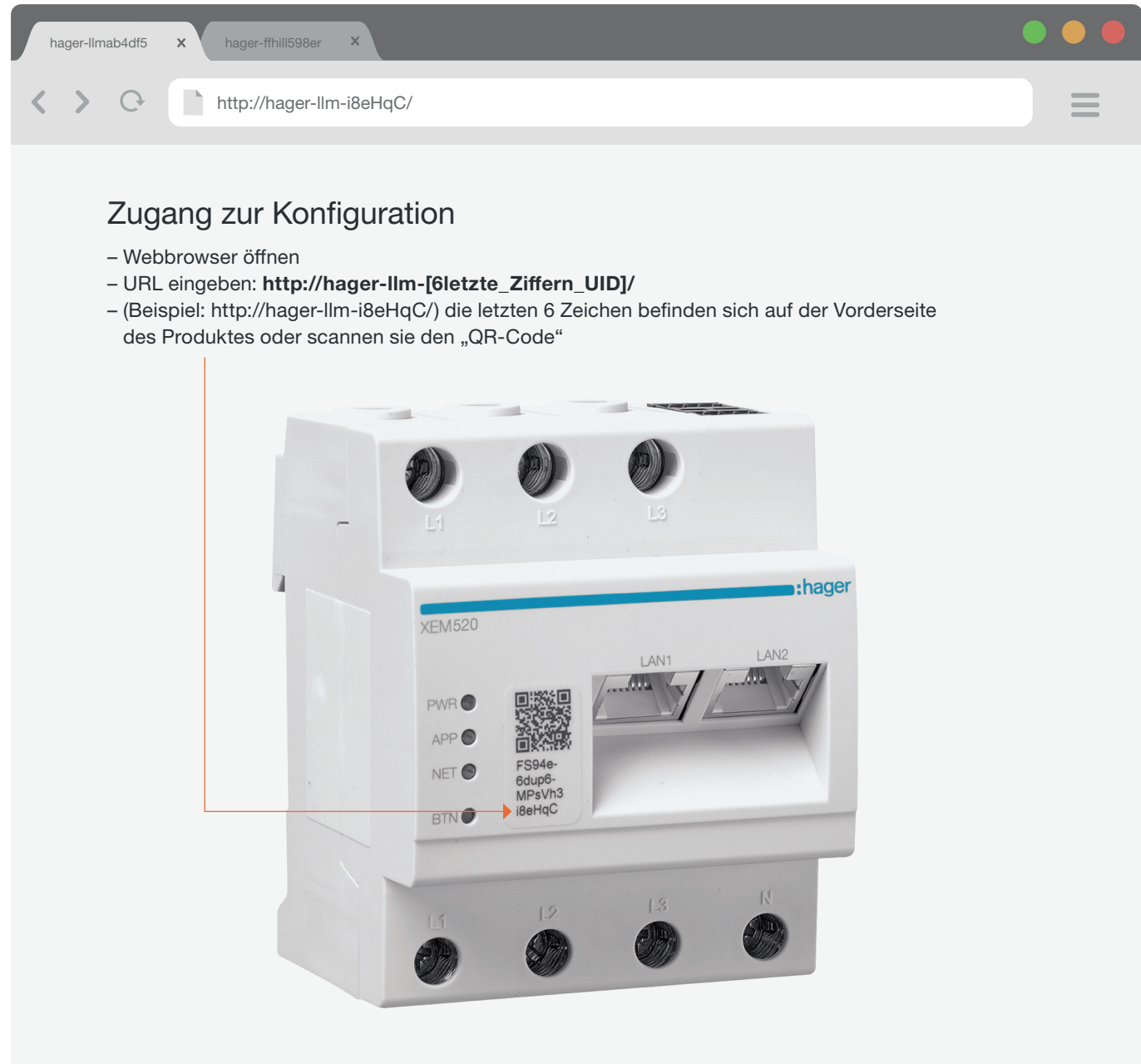

# 6. Konfiguration

### Erster Login

- Benutzername: admin
- Passwort: 1234

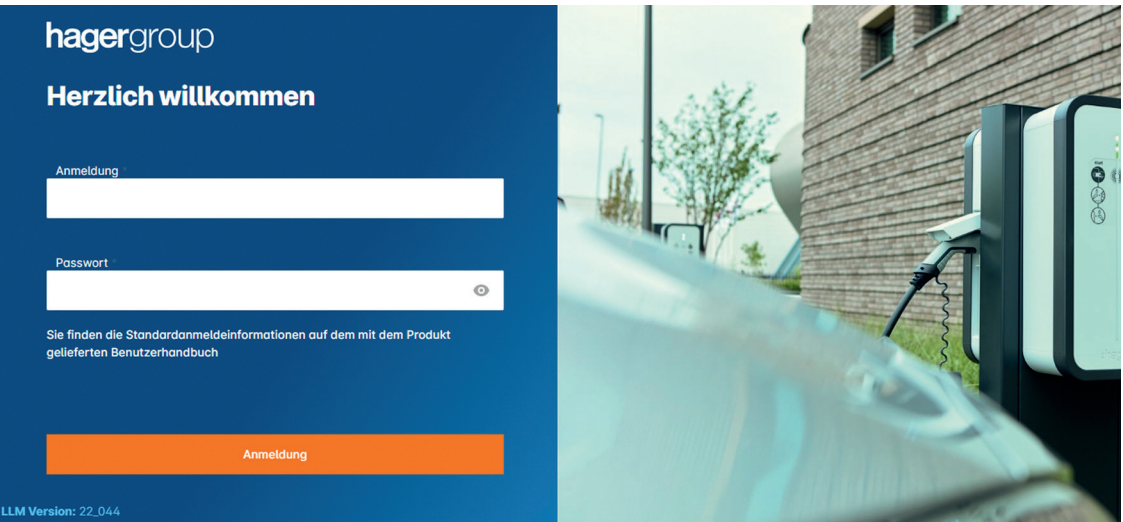

#### Passwort ändern

- Minimum 8 Zeichen
- Ein Großbuchstabe
- Ein Kleinbuchstabe
- Eine Nummer
- Ein Sonderzeichen

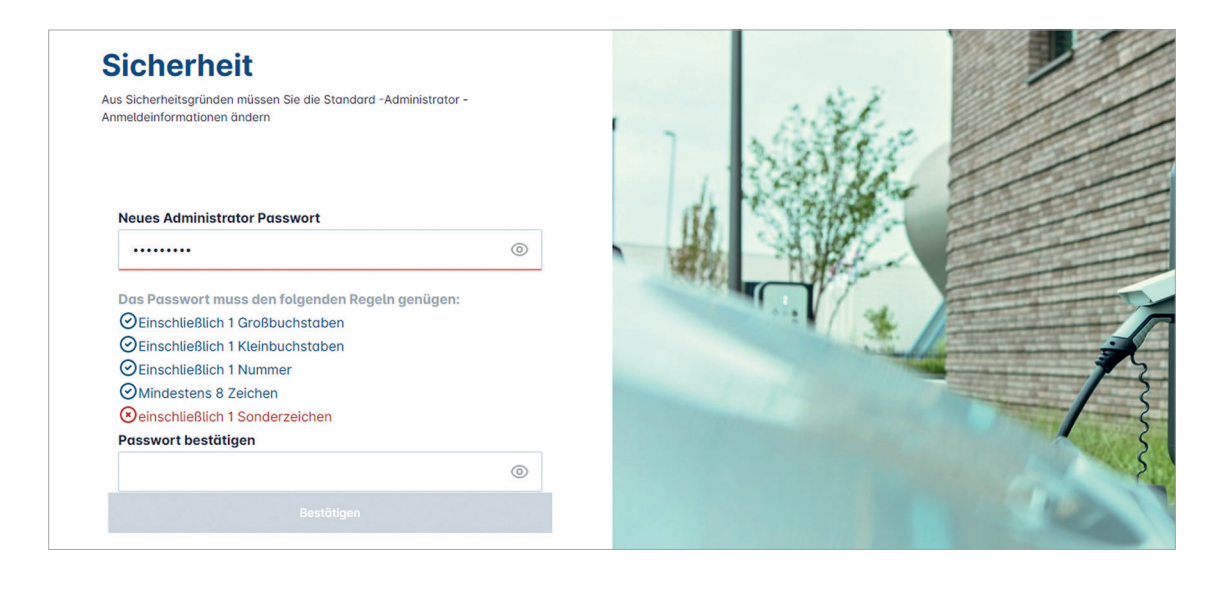

# :hager

### Datum und Uhrzeit einstellen

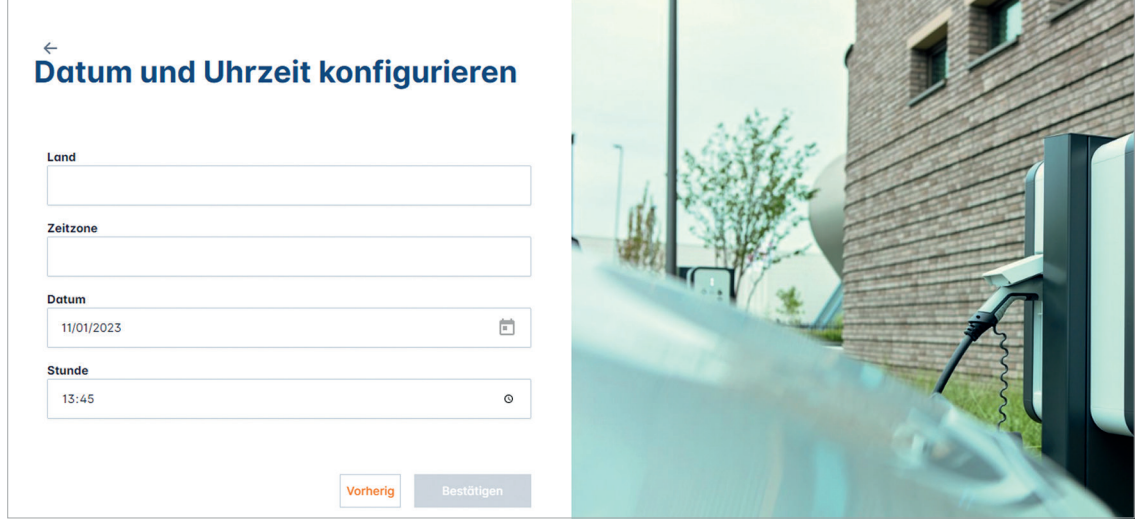

# Zugang zum Dashboard

#### Öffentlicher Zugang:

Alle Personen, die sich im Netzwerk des Lastmanagers befinden, können auf das Dashboard zugreifen.

#### Privater Zugang:

Nur die im Lastmanager eingetragenen Benutzer haben Zugriff auf das Dashboard.

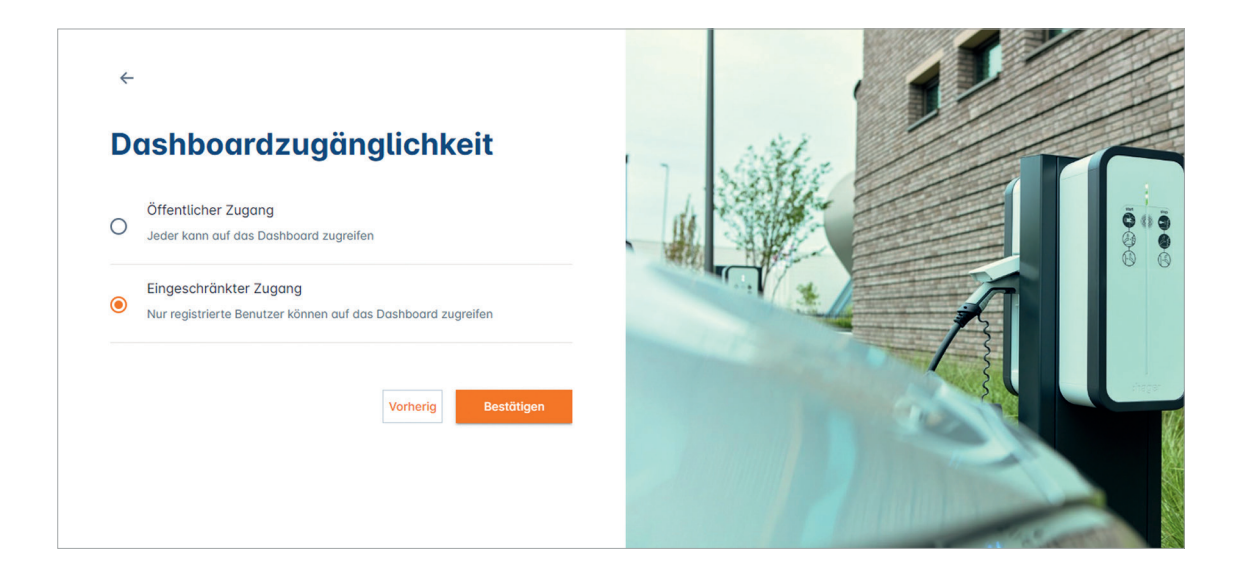

## Information: Anleitung zur Konfiguration Schritt für Schritt

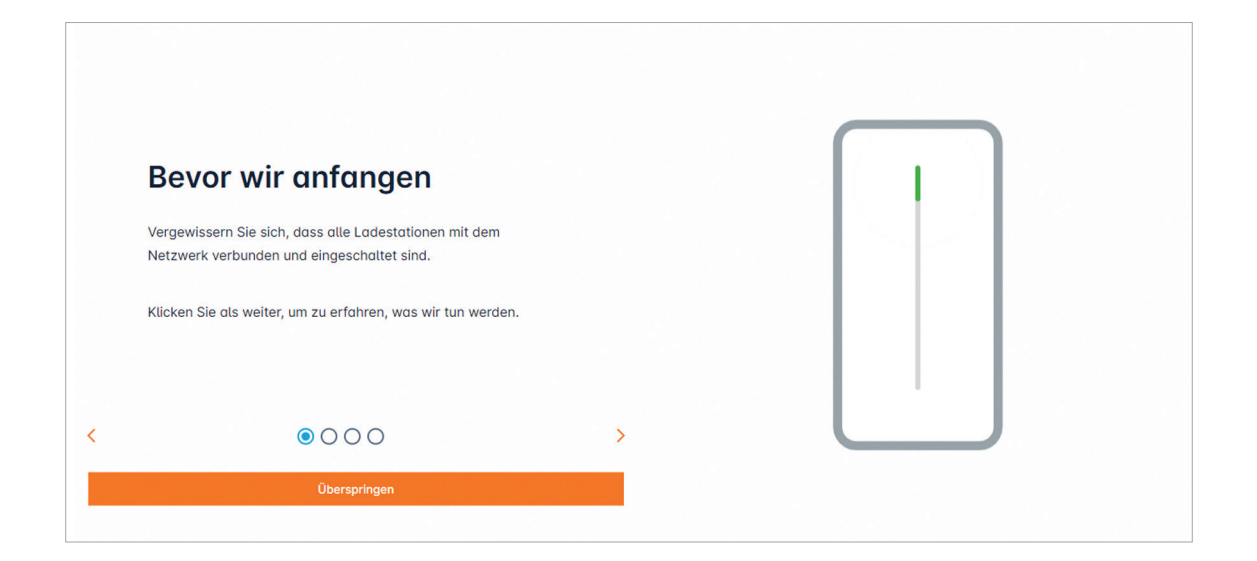

#### Die Schritte:

- 1. Stellen Sie sicher, dass alle Ladestationen eingeschaltet und mit dem Netzwerk verbunden sind
- 2. Definieren Sie die Betriebsart des LM (statisch oder dynamisch)
- 3. Scannen Sie die Ladestationen im Netzwerk
- 4. Benutzer- und RFID-Kartenverwaltung

# :hager

# Betriebsart des Lastmanagers einstellen

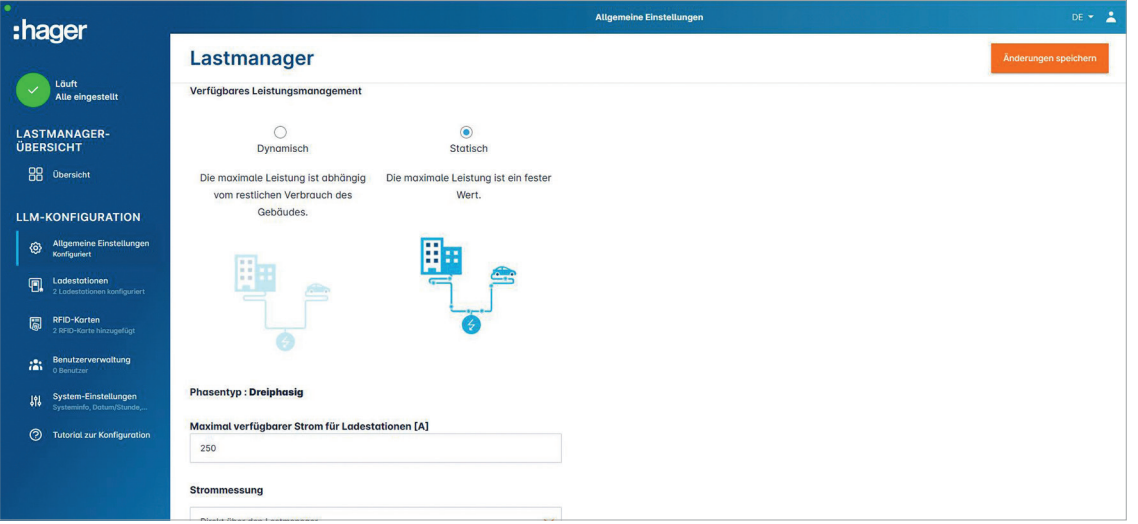

#### Dynamisch Laden:

Die maximale Leistung für die Ladestationen ist abhängig von der Vorsicherung im Hausanschlusskasten und vom Verbrauch des Gebäudes. Die noch zur Verfügung stehende Leistung wird nach Abzug des Hausverbrauchs dynamisch auf die Ladestationen aufgeteilt (eine Strommessung über den Lastmanager oder Stromwandler ist notwendig). Somit wird der Hausanschluss optimal ausgenutzt und die max. Leistung für das Laden der E-Fahrzeuge bereitgestellt.

#### Statisch Laden:

Die maximale Leistung für die Ladestationen ist ein fester Wert, der in Abhängigkeit von der Vorsicherung im Hausanschlusskasten und dem Gebäudeverbrauch festgelegt werden muss. Dieser feste Wert wird dann dynamisch auf die Ladestationen aufgeteilt.

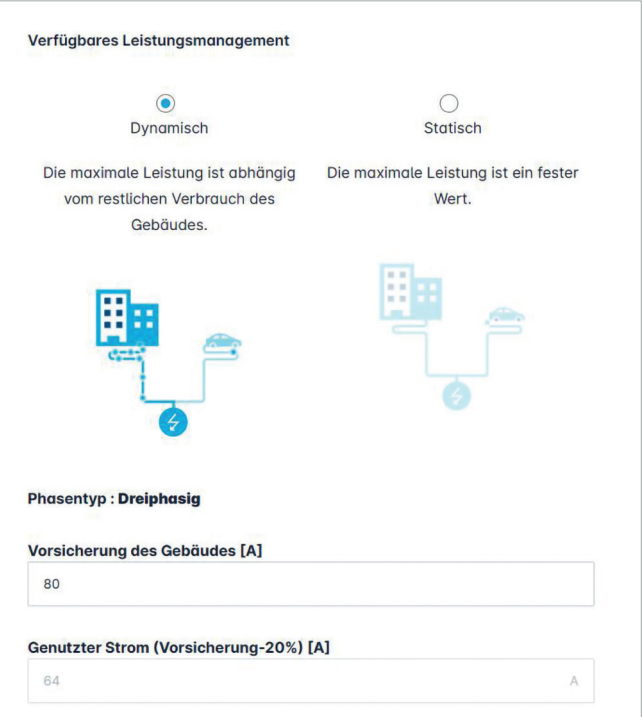

# Dynamisches Laden

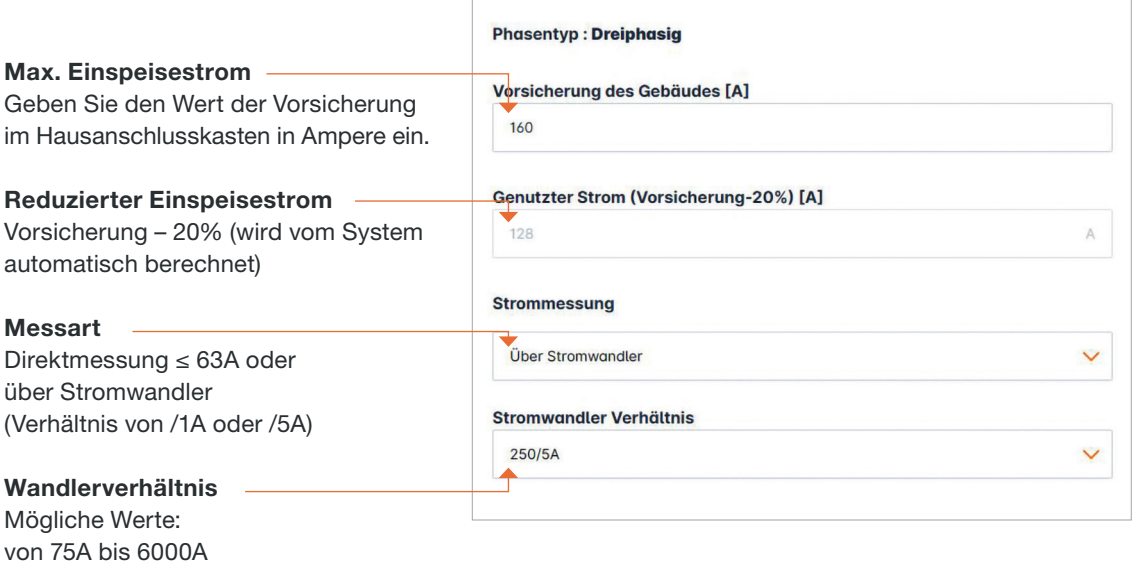

# Statisches Laden

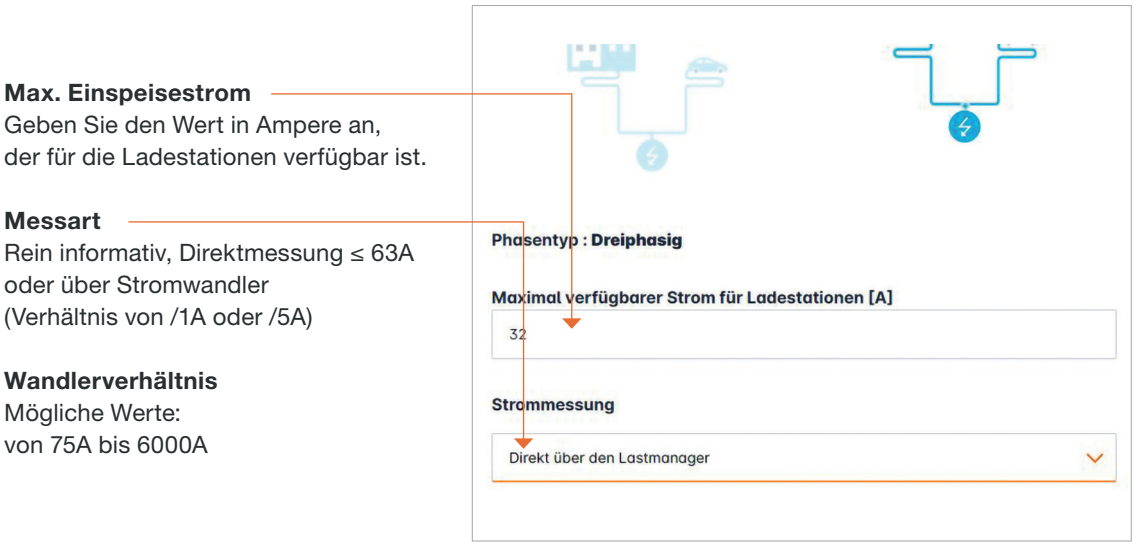

## Ladestation im Netzwerk suchen

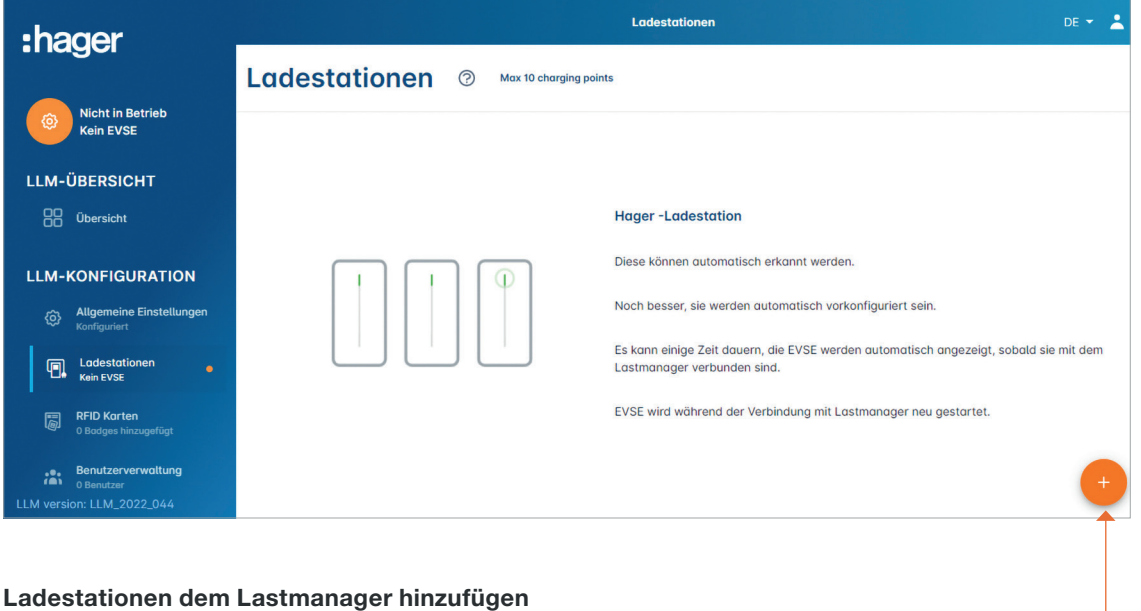

drücken um die Ladestation im Netzwerk zu suchen

Dieser Vorgang dauert 2–3 Minuten. Ist die Ladestation gefunden, wird sie hier angezeigt.

#### Beispiel einer im Netzwerk gefundenen Ladestation

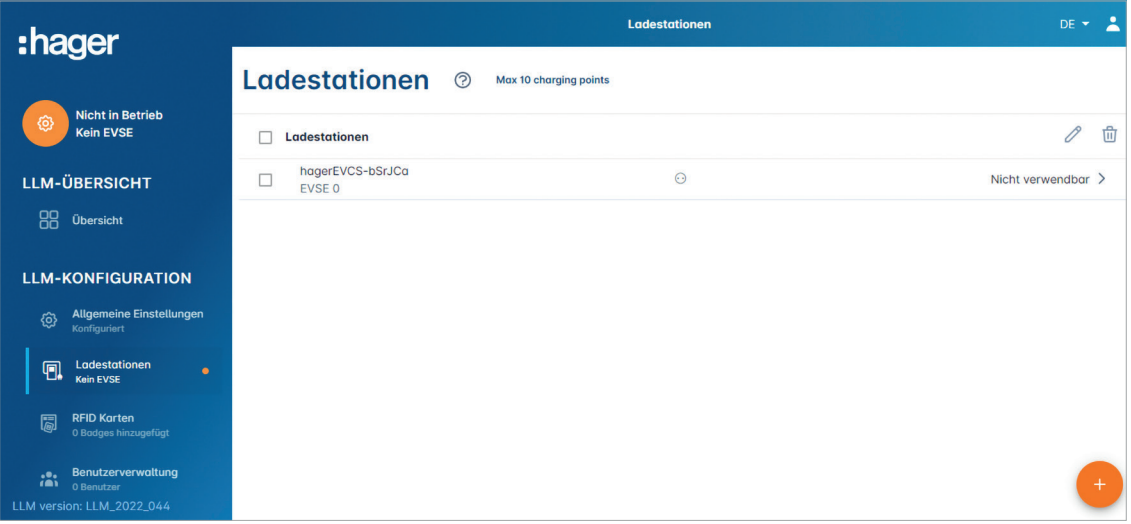

### Einstellungen Ladestation

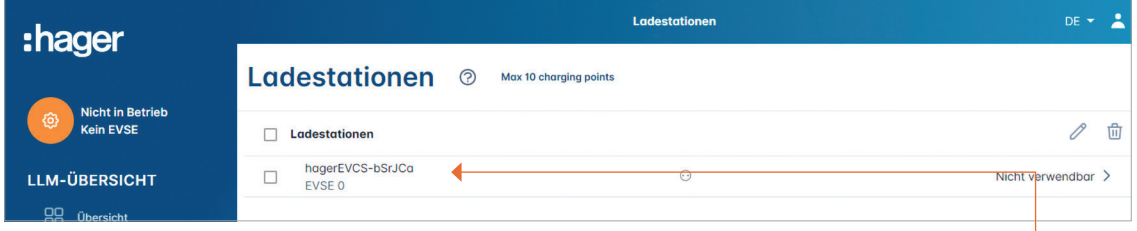

Wählen Sie eine Ladestation aus, um sie zu konfigurieren und betätigen Sie den Stift (Bearbeitungsmodus), oder konfigurieren Sie mehrere ausgewählte Ladestationen gleichzeitig.

#### Name

Vergeben Sie der Ladestation einen Namen

#### Phasenzuordnung

Geben Sie an, wie die Phasen an der jeweiligen Ladestation angeschlossen sind (Ein Schieben der Phasen von Ladestation zu Ladestation ist empfohlen, um bei 1-phasigem Laden die Unsymmetrie im Netz zu reduzieren). Dabei ist unbedingt ein Rechtsdrehfeld einzuhalten.

#### Max. Strom pro Phase

Gibt den maximalen Strom pro Phase an, mit dem ein Fahrzeug an der Ladestation laden kann (16 A -> 11 kW; 32 A -> 22 kW).

#### Min. Strom pro Phase

Fallbackwert, mit dem die Autos laden sollen bei möglichem Ausfall der Netzwerkkommunikation zum Lastmanager. Der voreingestellte Wert ist 10A. Bitte beachten Sie dabei die entsprechende Vorsicherung, um diese bei Ausfall des Lastmanagers nicht zu überlasten.

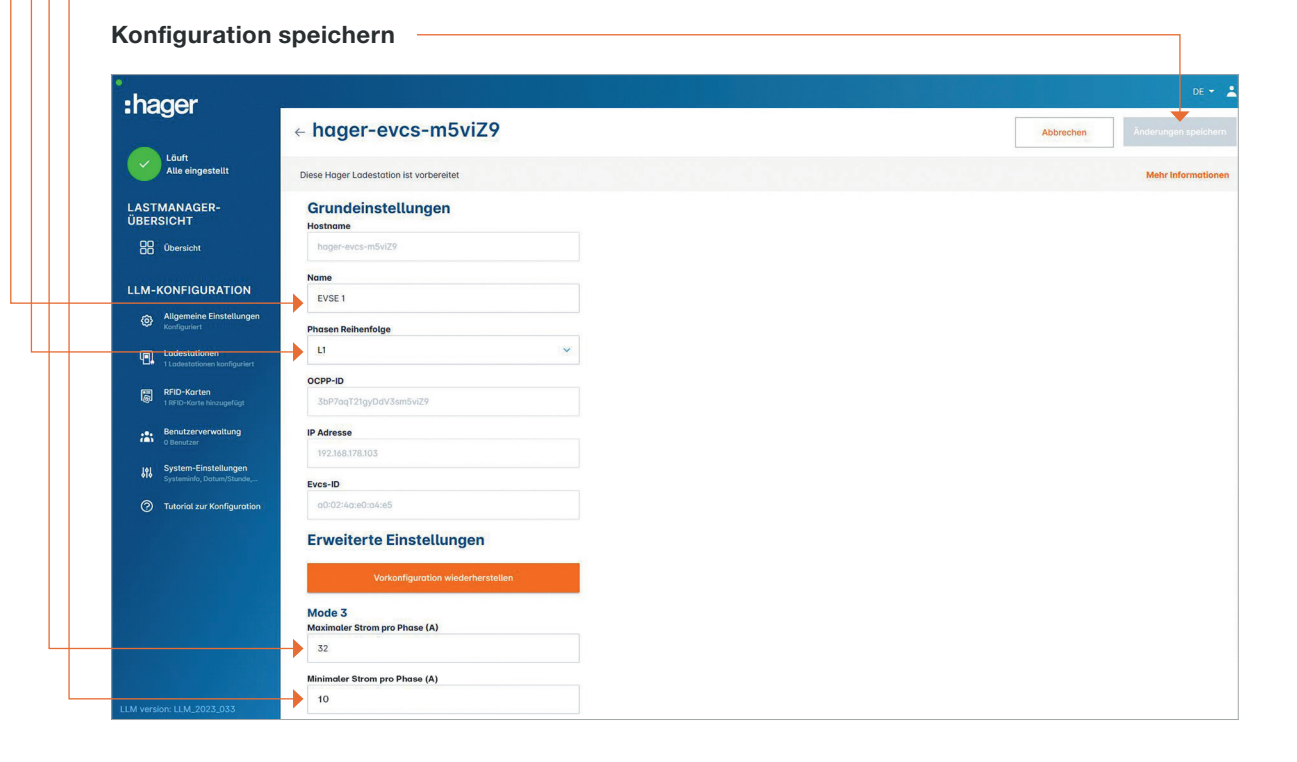

### Einlesen der RFID-Karten

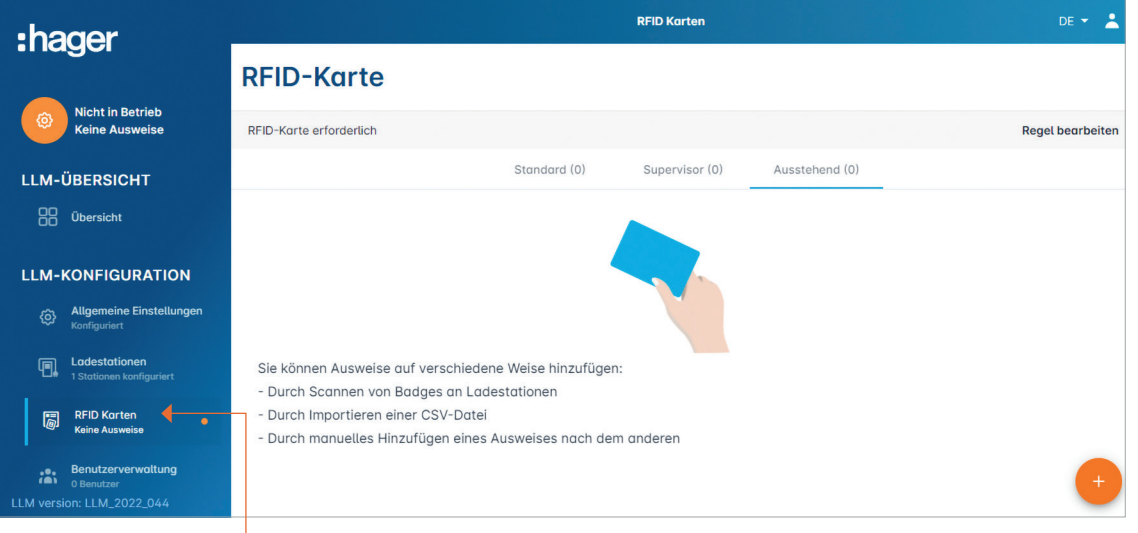

#### Möglichkeiten eine RFID-Karte einzulesen:

- Scannen direkt an der Ladestation
- Importieren einer .csv Datei
- Manuelles Eingeben der Karten ID

#### Regeln für den Zugang erstellen: Wählen Sie <Regel erstellen>

Zwei Möglichkeiten:

- Freier Zugang
- Zugang über RFID-Karte

![](_page_12_Picture_13.jpeg)

RFID-Karten: Wählen Sie <RFID-Karten>

### RFID-Karten scannen

![](_page_13_Picture_66.jpeg)

Mit OK bestätigen

![](_page_13_Picture_5.jpeg)

Sie können nun eine oder mehrere RFID-Karten an einer beliebigen Ladestation im Netzwerk des Lastmanagers einlesen. Dazu müssen Sie die RFID-Karte nur kurz vor den RFID-Reader der Ladestation halten, bis die LED kurz weiß und rot blinkt. Die eingelesenen RFID-Karten werden dann unter dem Reiter "Ausstehend" aufgeführt.

![](_page_13_Picture_7.jpeg)

#### RFID-Karten scannen

![](_page_14_Picture_97.jpeg)

Die RFID-Karten sind zuerst unter "Ausstehend" aufgelistet und müssen zunächst noch einer Nutzergruppe zugeordnet werden.

Durch Auswählen einer Karte können an dieser Einstellungen vorgenommen werden.

![](_page_14_Picture_98.jpeg)

#### Ein Zeitpunkt, zu dem die Karte automatisch vom Status aktiv zu deaktiviert geändert wird.

### Benutzer definieren

![](_page_15_Picture_96.jpeg)

drücken, um einen Benutzer hinzuzufügen.

#### Angaben vervollständigen

- Name des Benutzers
- Profil
- Neues Passwort
- Passwort bestätigen

Das Passwort ist nur temporär und muss beim ersten Einloggen geändert werden.

#### Profiltiefen:

Administrator: Kann alle Einstellungen vornehmen Fortgeschrittener Benutzer: Kann RFID-Karten verwalten und Standard-Benutzer anlegen Standard-Benutzer: Hat Zugriff auf das Dashboard

![](_page_15_Picture_97.jpeg)

# Dashboard

![](_page_16_Picture_42.jpeg)

In dieser Ansicht finden Sie alle Daten Ihrer Installation, die Visualisierung der Ladestationen und die Visualisierung der Ladevorgänge.

Bei weiteren Fragen stehen wir Ihnen gerne zur Verfügung: beratung@hager.de +49 6842 945 9700

![](_page_17_Picture_0.jpeg)

Hager Vertriebsgesellschaft mbH & Co. KG Zum Gunterstal 66440 Blieskastel

hager.de